# **ComColor Series**

# Administrator's Guide

This guide describes the instructions for administrators to set up the ComColor.

**Applicable Printer models**

9050/9050R 7050/7050R/7010/7010R 3050/3050R/3010/3010R

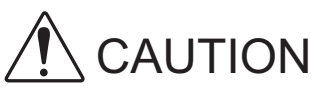

After reading this guide, keep it in handy for future reference. The "Safety Precautions" are provided in the supplemental Safety Information. Be sure to read through them prior to use.

# <span id="page-2-0"></span>**About This Administrator's Guide**

#### **Preface**

Thank you for using the ComColor Series product.

This guide describes the administrator settings.

You can configure the user and address book registration settings, the settings for allowing and restricting operations, and the usage environment settings according to the usage purpose and usage conditions. Configure an easy-to-use environment for more convenient use of the machine.

- Some of the administrator settings may greatly affect the operations of the machine. Be sure to assign an exclusive administrator and have that individual manage and perform operations with administrative duties. In addition, please manage administrator passwords carefully.
- The items that can be set vary depending on connected optional equipment and the setting.

#### **The following five guides are supplied with this machine.**

#### ● **Basic Guide**

This guide describes the basic printer, copy, and scanner operations, and how to replace consumables. Please start by reading this guide.

● **User's Guide** This guide describes handling precautions, specifications, and operations and settings of each function.

Please read this guide when you want to know details about this machine.

- **Administrator's Guide (this guide)** This guide describes the machine settings to be performed by the administrator.
- **Troubleshooting Guide** This guide describes the action to take when a paper jam or other problem occurs.
- **Safety Information**

This guide describes safety precautions and specifications.

#### **About This Guide**

- (1) No part of this guide may be reproduced in whole or in part without the permission of RISO KAGAKU CORPORATION.
- (2) The contents of this guide may undergo changes without prior notice to reflect improvements in the product.
- (3) RISO shall not be liable for any consequence of using this guide or the machine.

#### **Trademark Credits**

Microsoft and Windows are registered trademarks of Microsoft Corporation in the U.S. and/or other countries. ColorTune is a registered trademark of Agfa-Gevaert N.V., is registered in the U.S. Patent and Trademark Office, and may be registered in other jurisdictions.

Intel and Celeron are trademarks of Intel Corporation in the United States and other countries.

FeliCa is a registered trademark of Sony Corporation.

Mifare is a registered trademark of Royal Philips Electronics.

ComColor and FORCEJET are trademarks of RISO KAGAKU CORPORATION.

 $\triangle$ ISO is a registered trademark of RISO KAGAKU CORPORATION in Japan and other countries.

All other product names and company names written in this guide are trademarks or registered trademarks of their respective companies.

#### <span id="page-3-0"></span>**Symbols, Notations, and Screenshots Used in This Guide**

#### ■ **Symbols Used in This Guide**

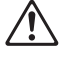

Indicates cautions that should be noted for safe use of this machine.

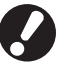

Indicates important items that should be noted or are prohibited.

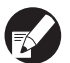

Indicates useful information or additional information.

#### ■ **Names of keys and buttons**

The names of hard keys on the operation panel and buttons on the touch panel screen or computer window are indicated with square brackets [ ].

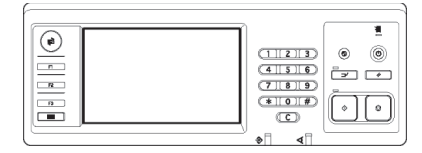

Example: Press the [STOP] key.

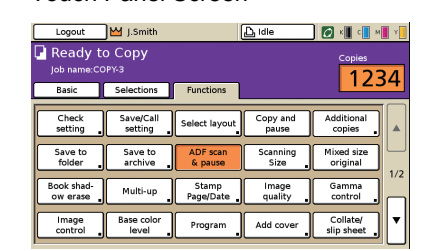

Example: Press [ADF scan & pause].

#### Operation Panel **Touch Panel Screen** Computer Window

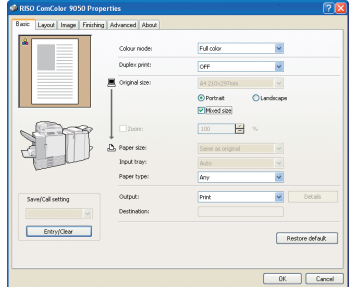

Example: Select the [Mixed size] check box.

#### ■ **Names of Optional Equipment**

The following are the names of the optional equipment used in this guide. An individual name is used for each item of equipment when describing its unique features.

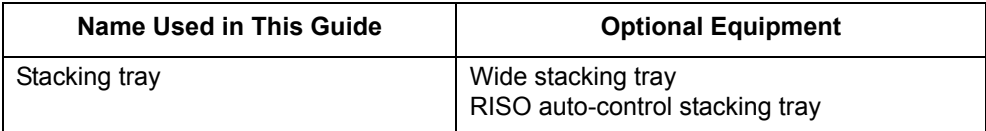

#### ■ **Illustrations Used in This Guide**

The screenshots contained in this guide may vary from the actual screen display depending on the usage environment, including the connected optional equipment.

# Contents

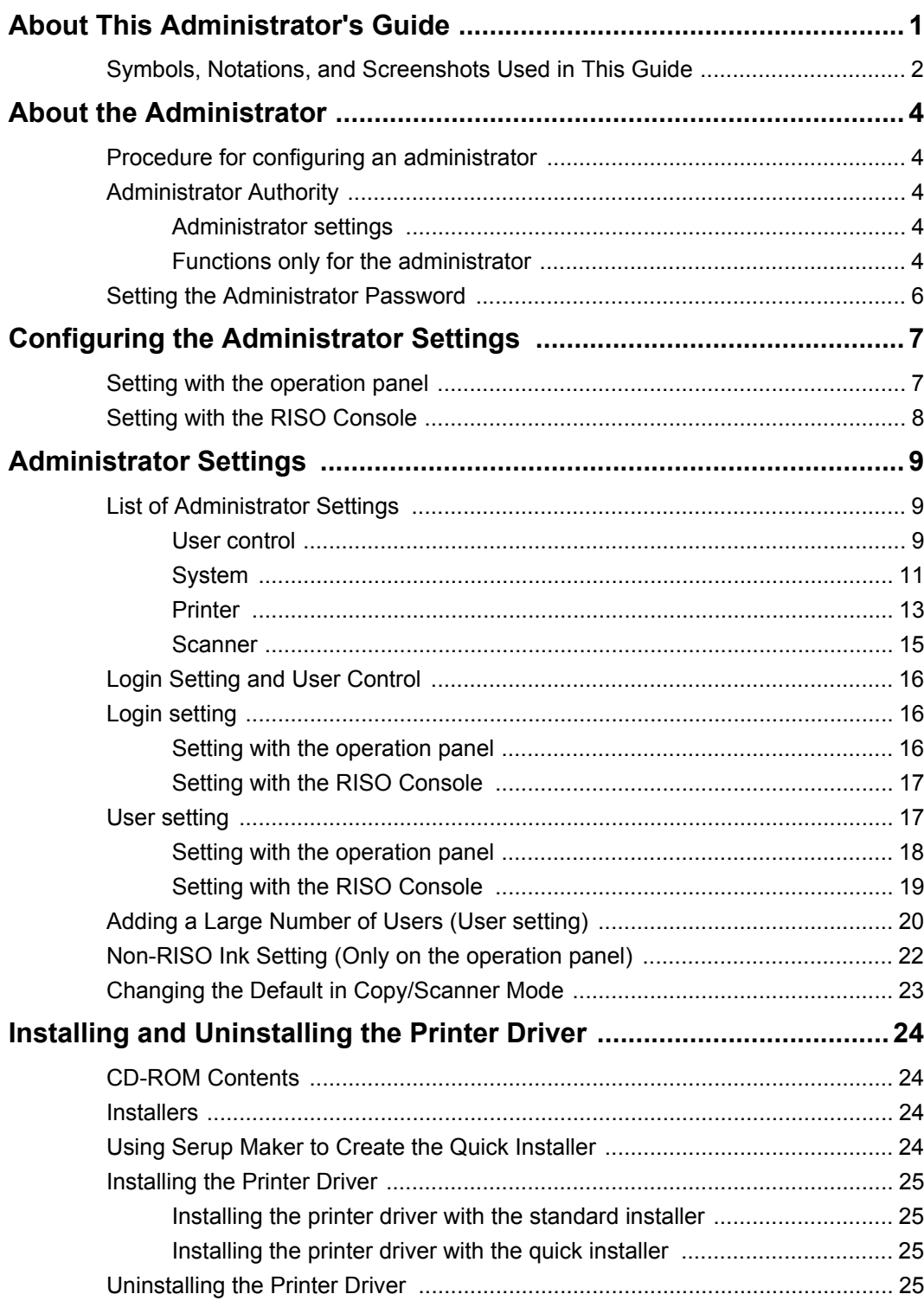

# <span id="page-5-0"></span>**About the Administrator**

#### <span id="page-5-1"></span>**Procedure for configuring an administrator**

The configuration workflow is as follows.

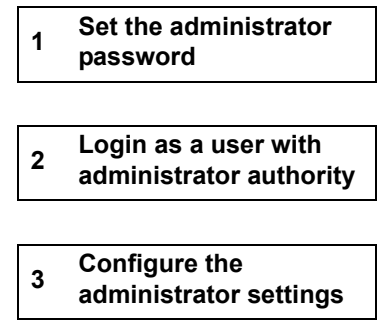

- - To use this machine as a network printer, configure an IP address in "Network setting" first.
		- To configure the default in copy or scanner mode, login as a user with administrator authority, and then proceed to the mode screen. (See [p. 23\)](#page-24-0)

### <span id="page-5-2"></span>**Administrator Authority**

The administrator has the following two administrator authority.

- **•** Changing the default and setting the usage environment.
- **•** Accessing functions that can only be used by the administrator when using this machine.

#### <span id="page-5-3"></span>■ **Administrator settings**

The administrator can configure the settings described in ["Administrator Settings" \(See p. 9\).](#page-10-0) For information on how to configure the settings, see ["Configuring the Administrator Settings" \(p. 7\).](#page-8-0)

#### <span id="page-5-4"></span>■ Functions only for the administrator

There are some functions that can only be used by the administrator when using this machine. These functions can be controlled by logging in as an administrator as follows.

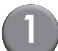

**1 Login as a user with administrator authority.**

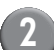

**2 Press [Admin mode] on the mode screen.**

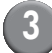

**3 Press a mode button.**

#### The following are the functions that can be used only by the administrator in each mode.

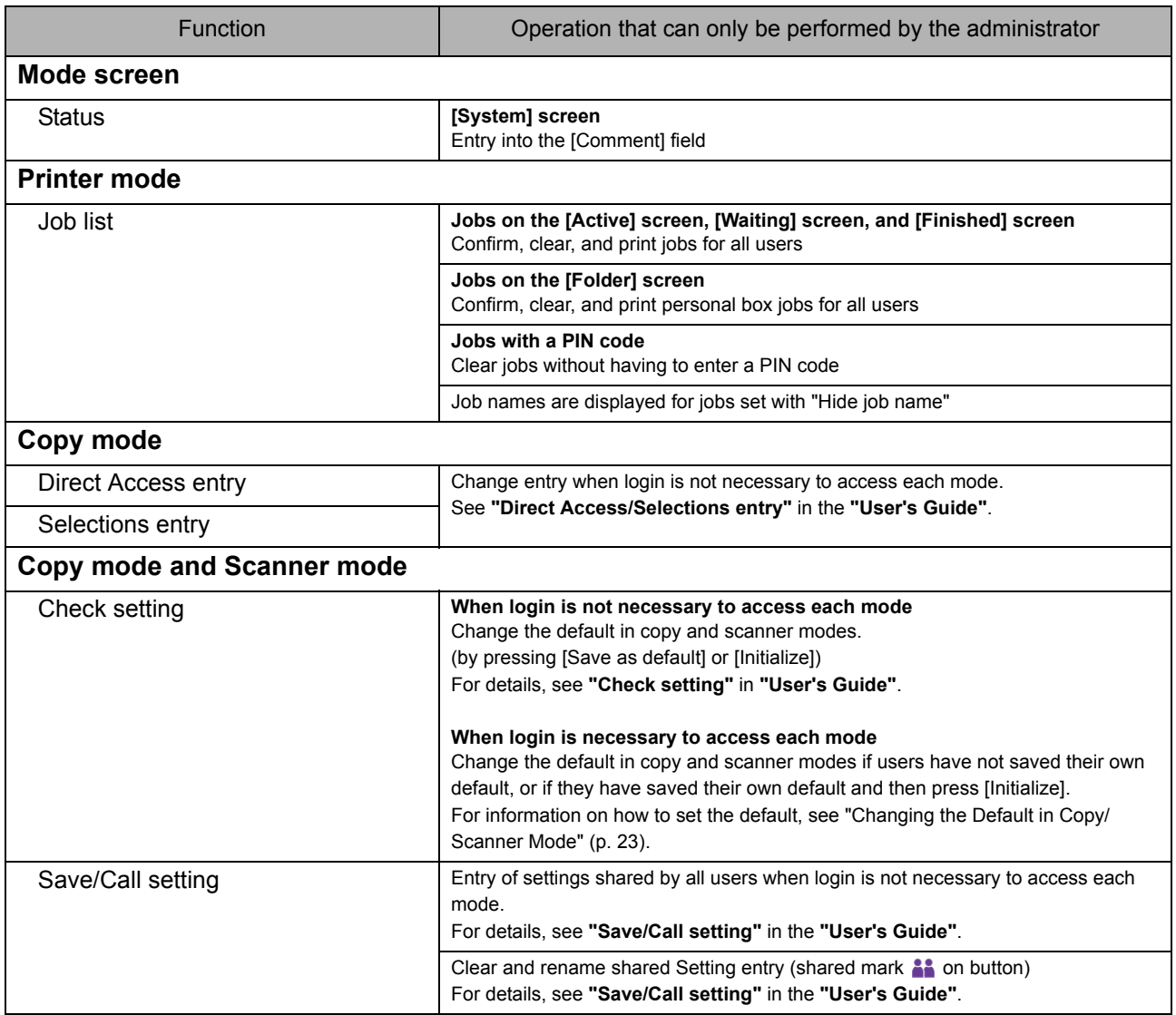

#### <span id="page-7-0"></span>**Setting the Administrator Password**

Set the administrator password when using the machine for the first time. Use the following procedure to set the password.

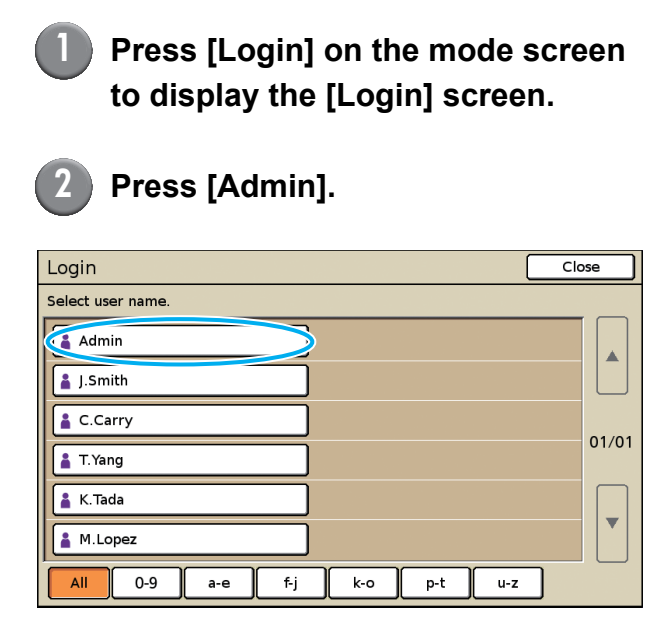

The screen for entering the old password is displayed.

#### **3 Press [OK] without entering anything.**

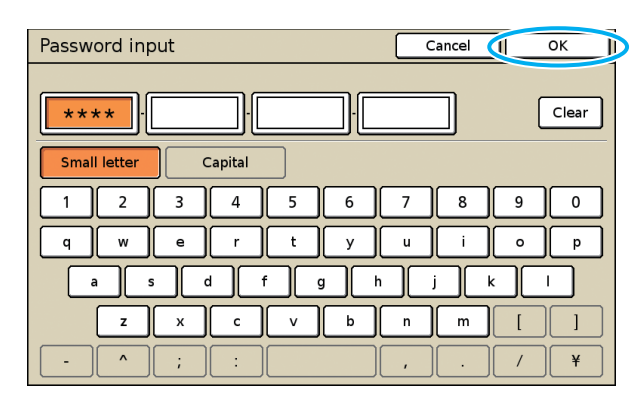

The screen for entering the new password is displayed.

#### **4 Enter the new password.**

The password must be between 0 and 16 alphanumeric characters long.

#### **5 Press [OK].**

To change the user name, see [p. 17](#page-18-1).

# <span id="page-8-0"></span>**Configuring the Administrator Settings**

There are two ways to configure the administrator settings.

- **•** Setting with the operation panel of the machine
- **•** Setting with the RISO Console on your PC

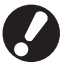

To configure the administrator settings, a user must login with administrator authority.

#### <span id="page-8-1"></span>**Setting with the operation panel**

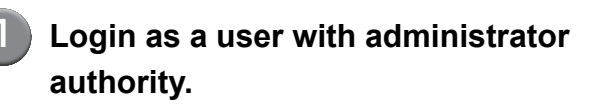

Login on the mode screen.

#### **2 Press [Admin mode].**

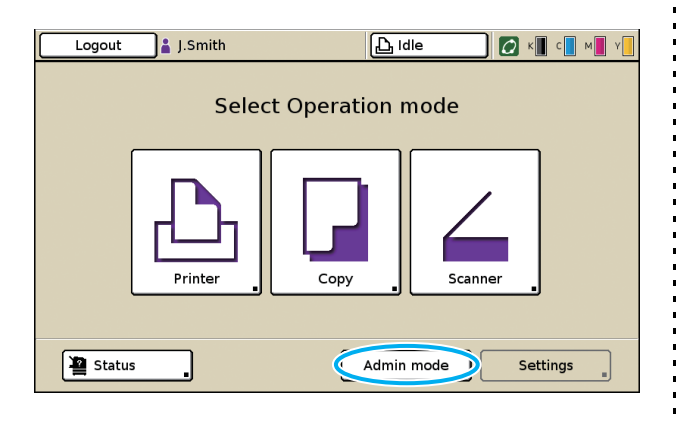

The crown icon  $\mathbf{M}$  is displayed on the left of the user name in the status bar.

### **3 Press [Settings].**

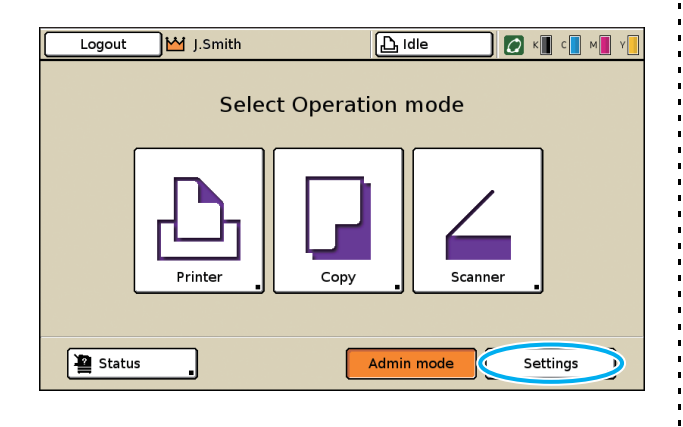

**4 Configure the settings.**

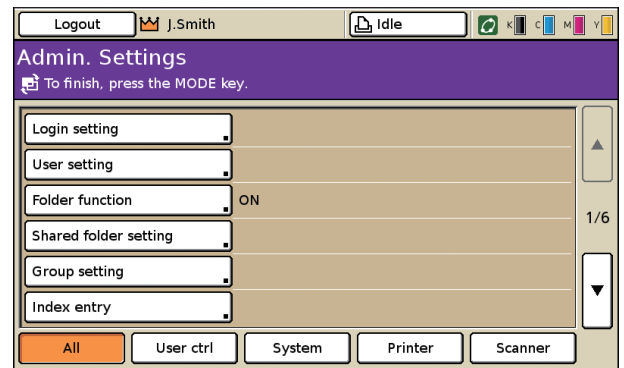

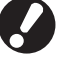

After configuring the settings, press the MODE key to exit the administrator settings.

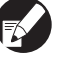

Pressing a button on the bottom of the screen displays its corresponding settings. The tables on [p. 9](#page-10-1) and thereafter are categorized by the button names.

### <span id="page-9-0"></span>**Setting with the RISO Console**

#### **1 Start the RISO Console.**

Start your web browser, enter the IP address of the machine in the address bar, and press the [Enter] key.

#### **2 Login as a user with administrator authority.**

Click [Login], and enter the user name and password.

#### **3 Click [Admin mode].**

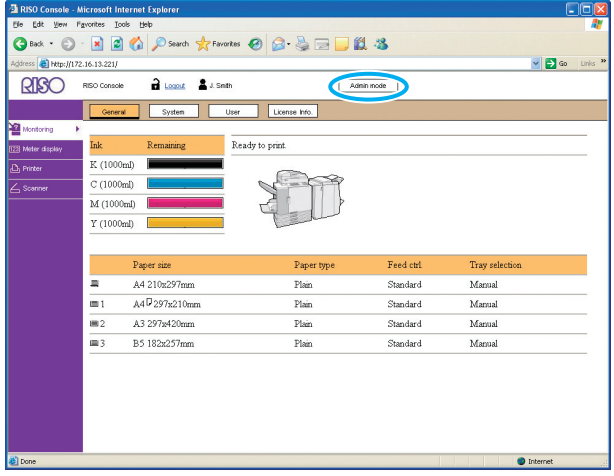

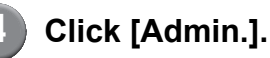

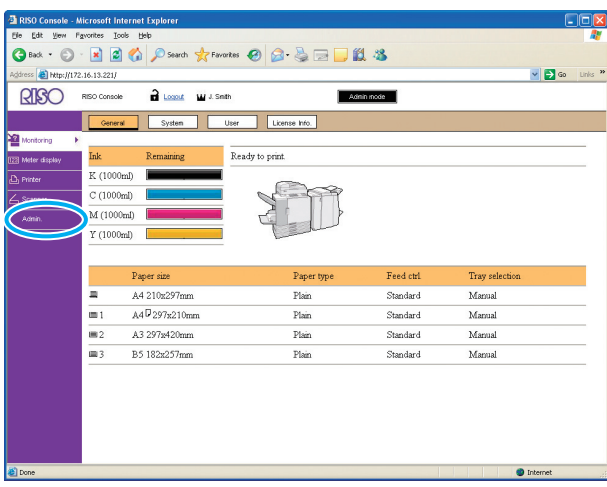

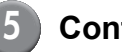

#### **5 Configure the settings.**

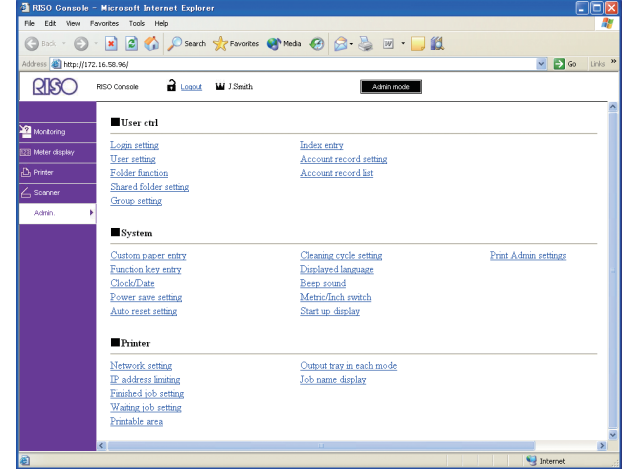

After configuring the settings, click [Logout] or close the screen to exit the administrator settings.

# <span id="page-10-0"></span>**Administrator Settings**

The following are the administrator settings.

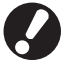

If optional equipment required for a setting is not connected, that setting is not displayed.

### <span id="page-10-1"></span>**List of Administrator Settings**

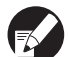

The factory set values are underlined.

#### <span id="page-10-2"></span>**User control**

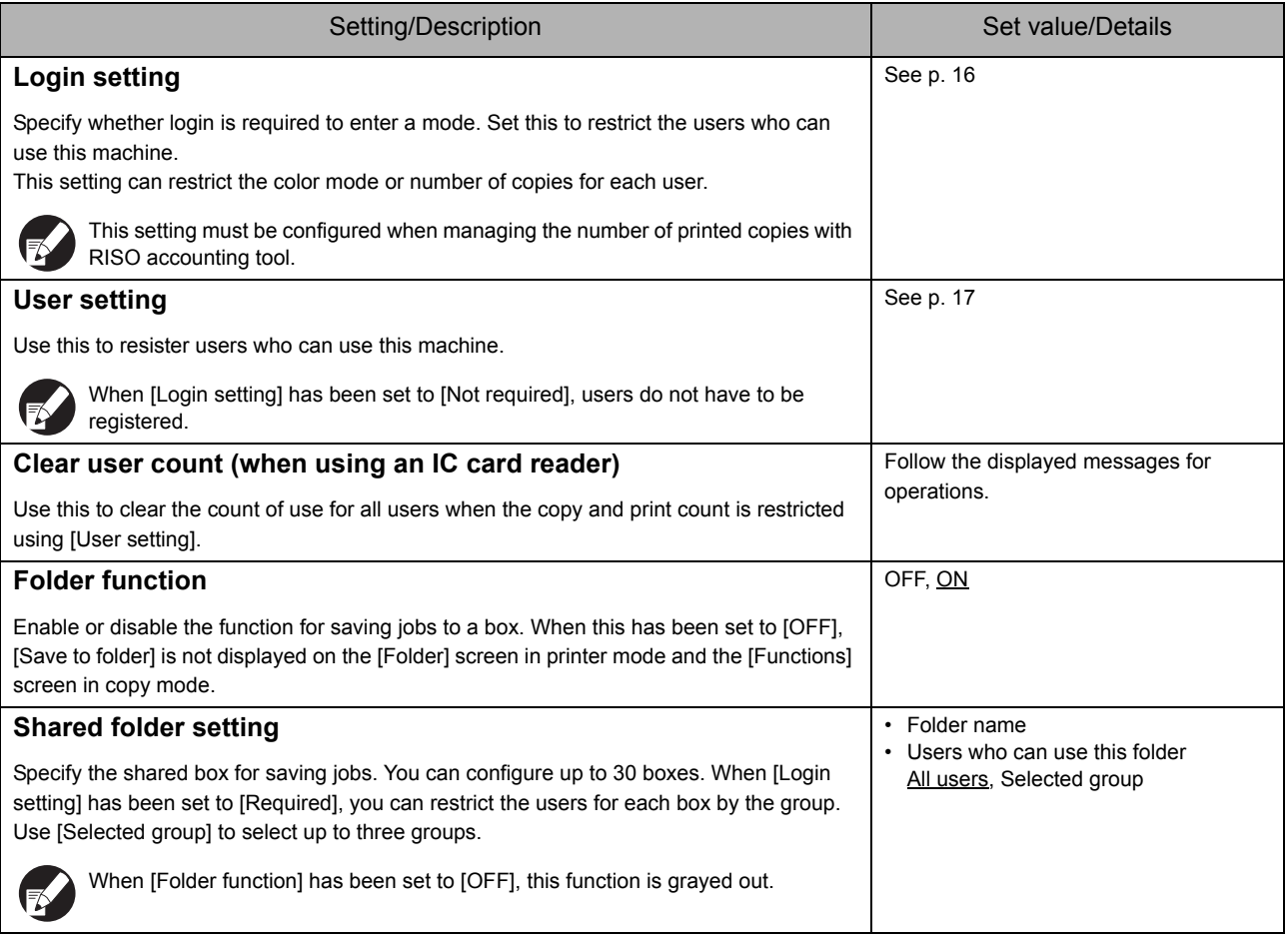

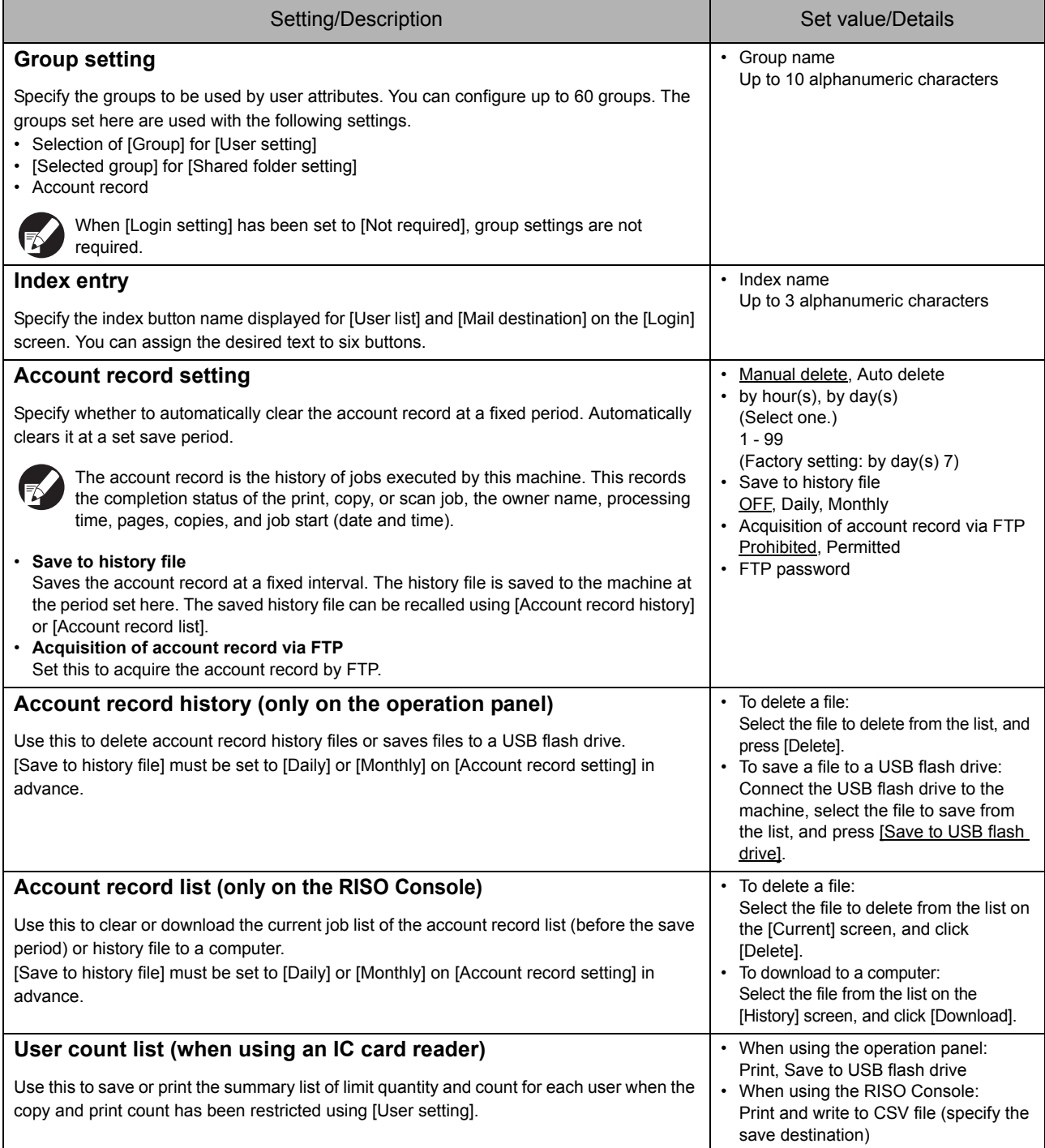

#### <span id="page-12-0"></span>**System**

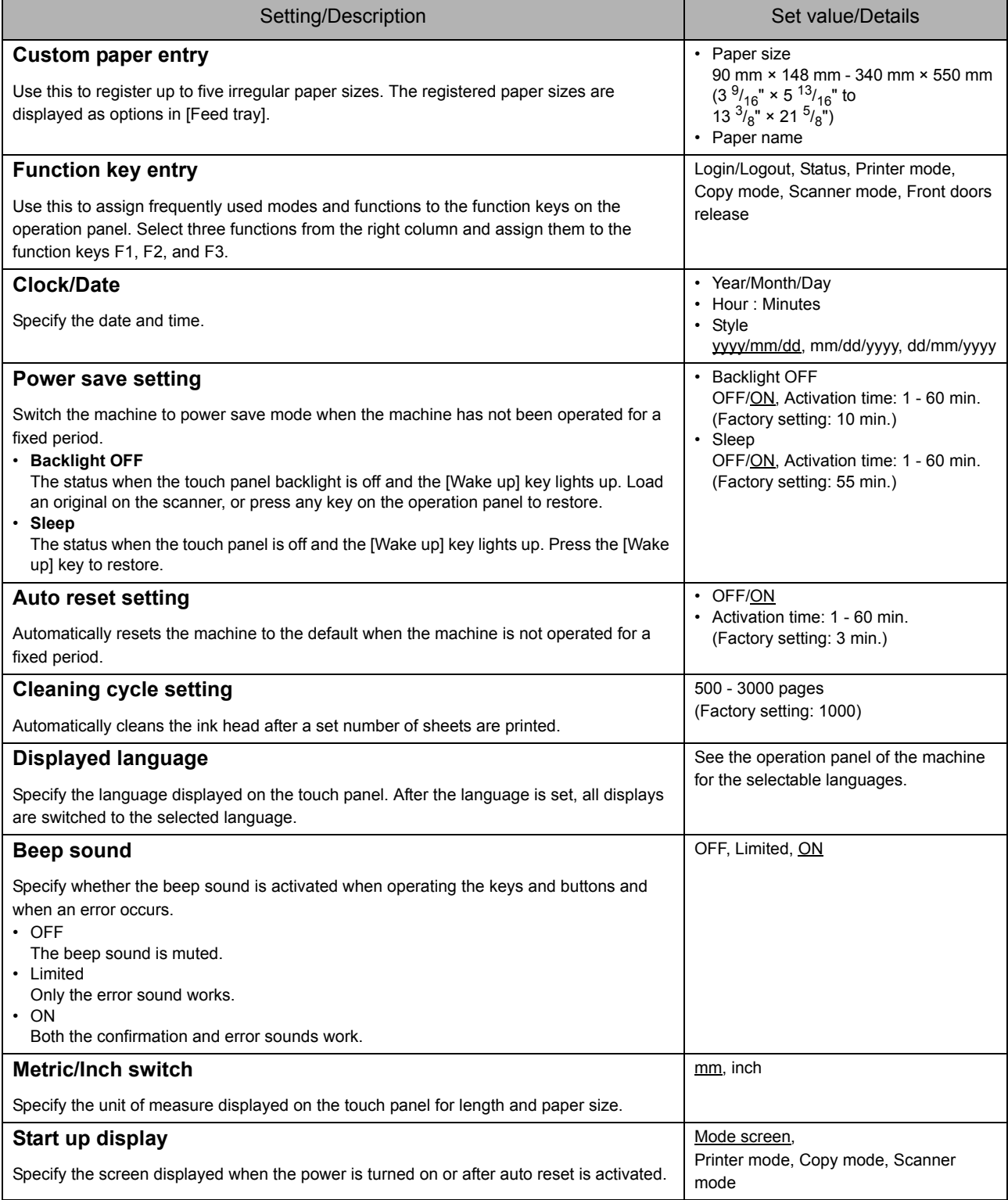

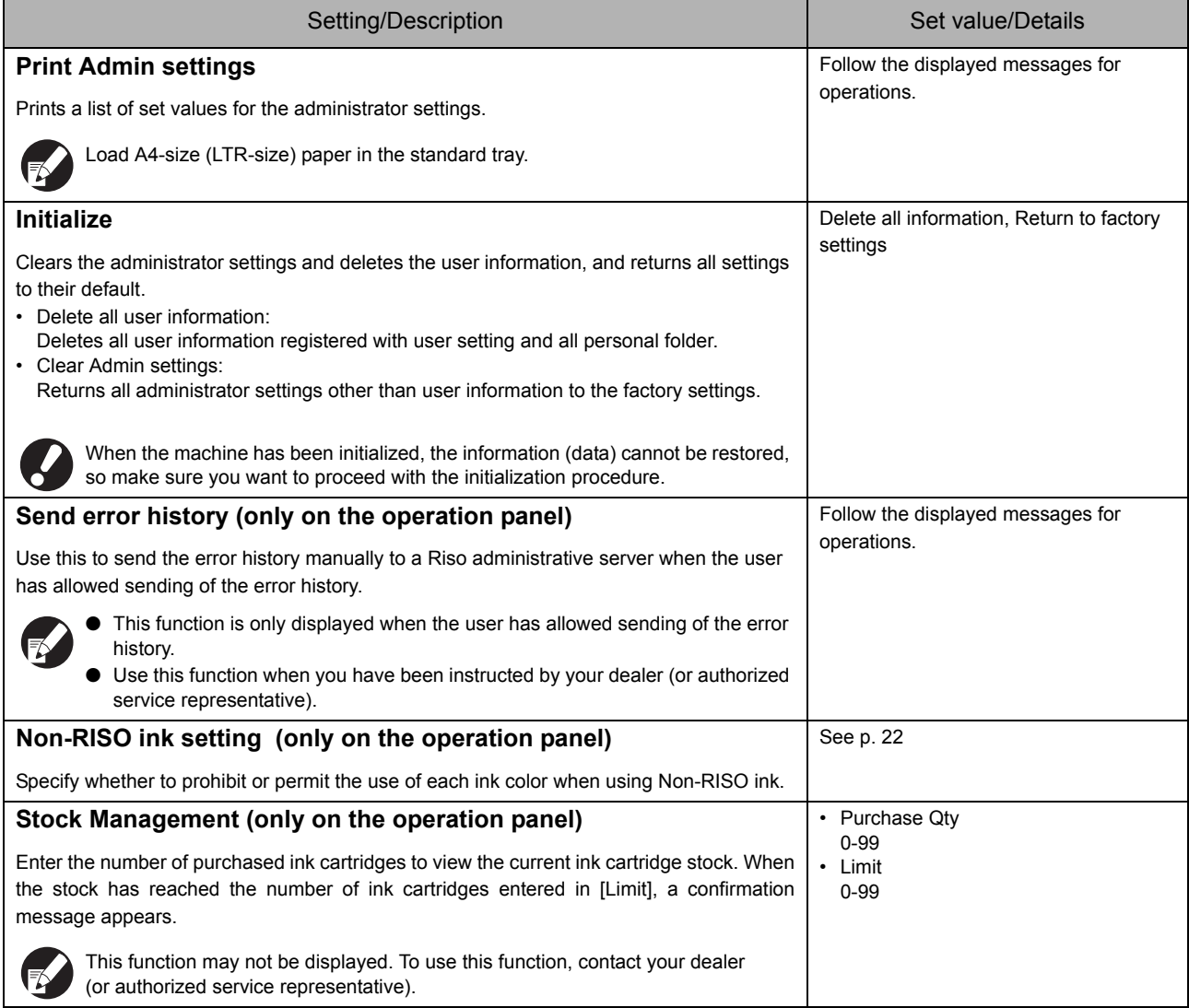

#### <span id="page-14-0"></span>**Printer**

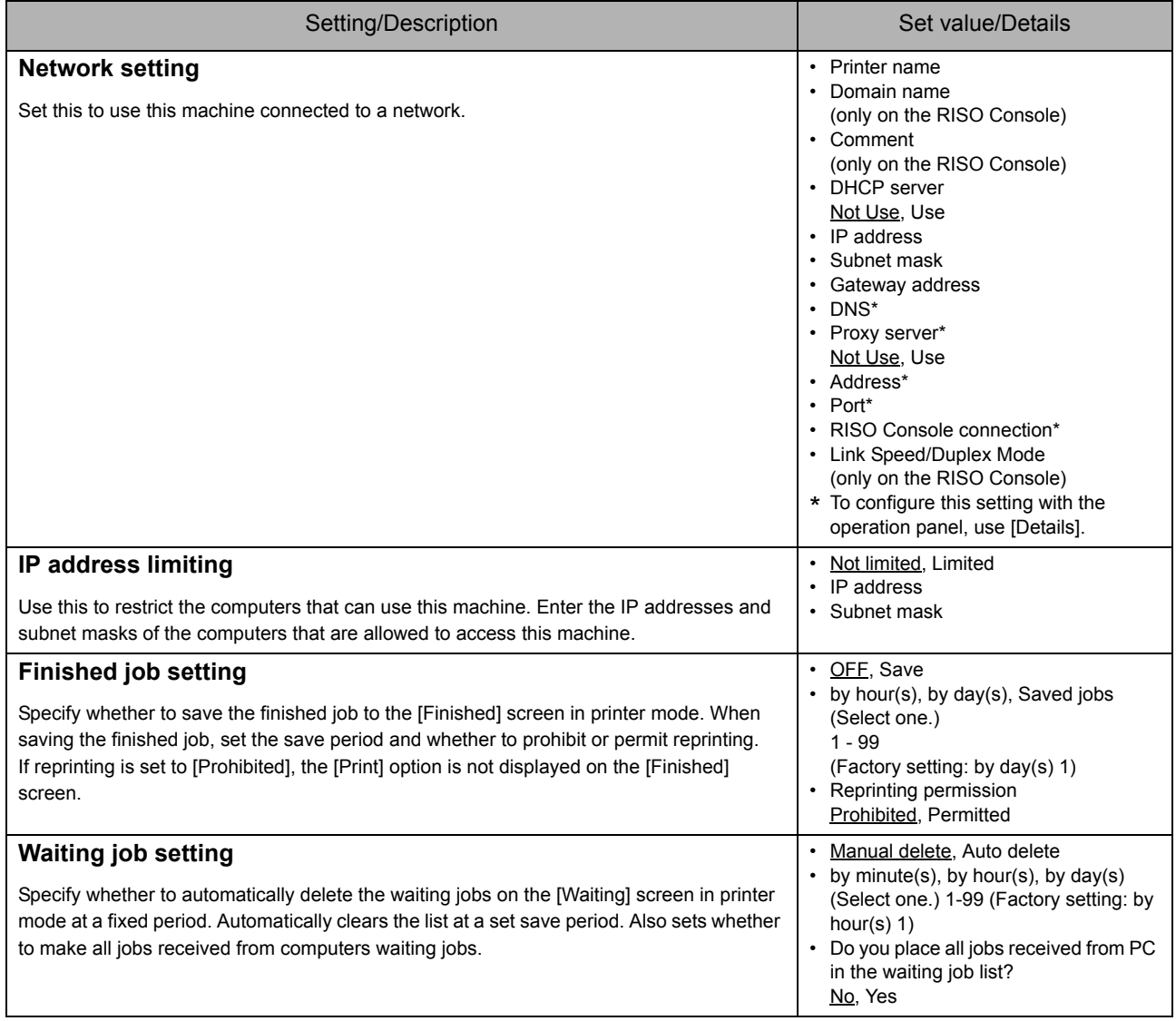

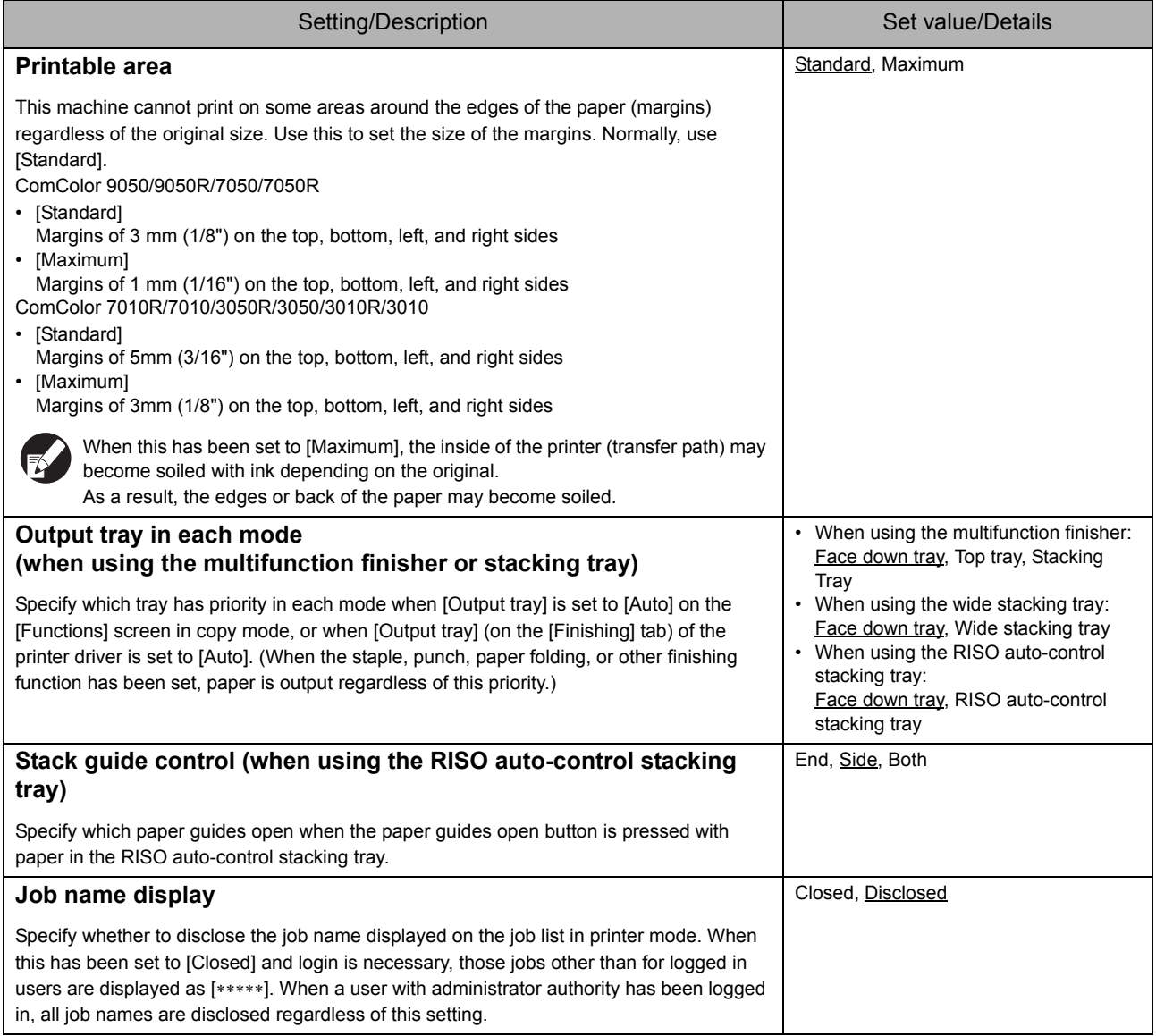

#### <span id="page-16-0"></span>**Scanner**

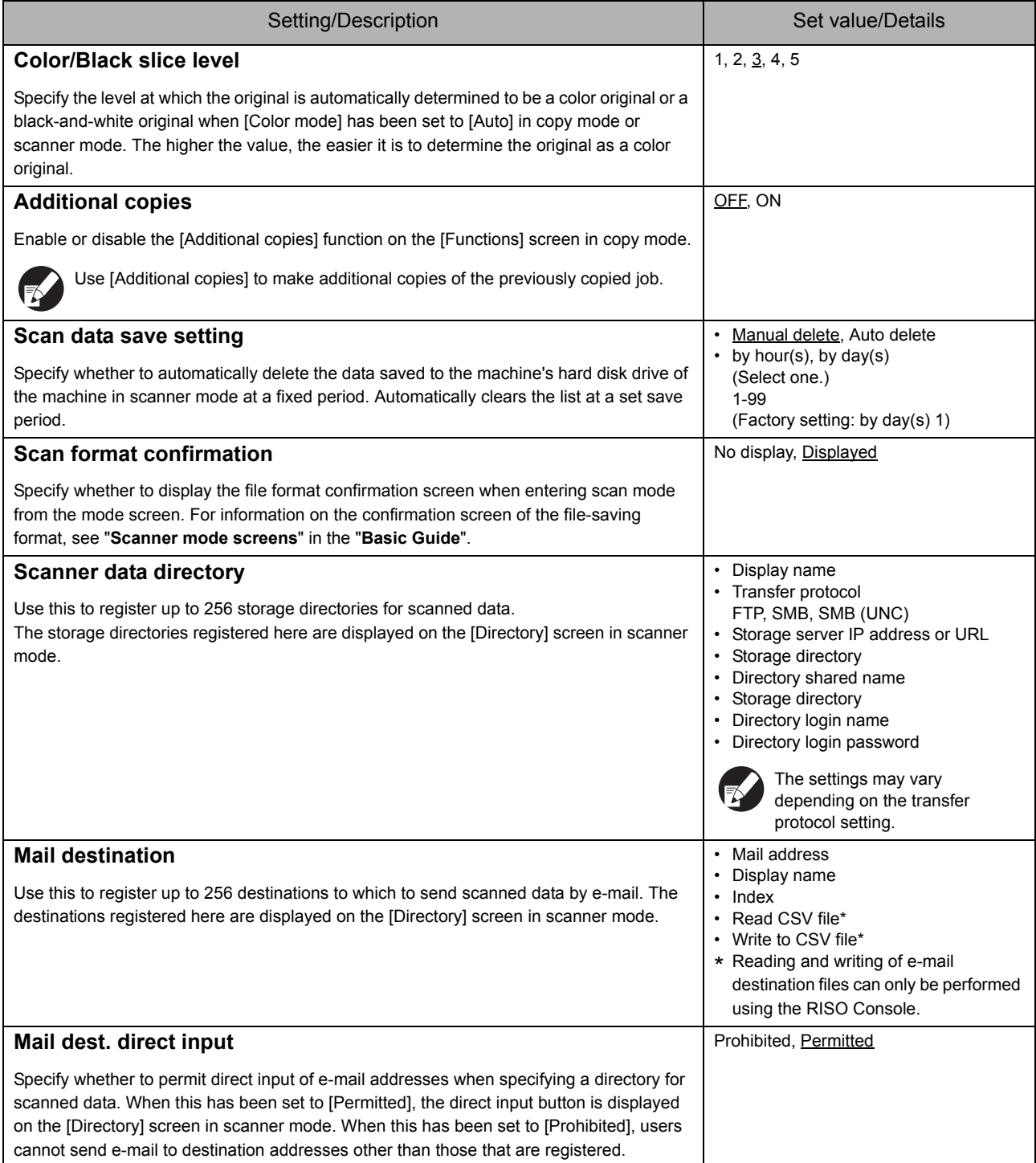

#### <span id="page-17-0"></span>**Login Setting and User Control**

Configure the following settings to login and use the machine. Read the following information and cofigure the settings according to your usage environment.

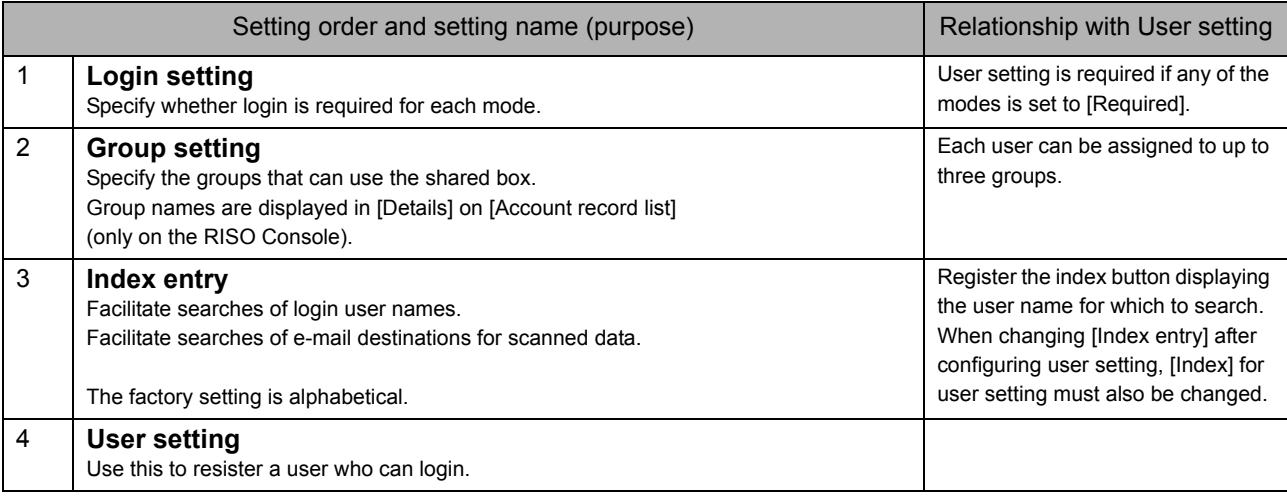

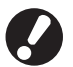

The settings must be configured in the order noted above.

#### <span id="page-17-1"></span>**Login setting**

Specify whether login is required to enter a mode and the Auto-log out time. Select [Required] for each mode if you want to restrict those who can use this machine. Always set 2, 3, and 4 in the table above when [Required] is selected.

#### **<Description of settings>**

- **Login setting for each mode** Set value: Not required, Required (Factory setting: Not required)
- **Auto-log out time** Specify the time for automatic logout when the machine is not operated for a fixed period. Set value: 1-60 min (Factory setting: 5 min.)
- **Automatic print start of waiting job**  (when using an IC card reader) Specify whether to automatically start printing of waiting jobs after logging in to printer mode. Set value: No, Yes (Factory setting: Yes)

#### <span id="page-17-2"></span>■ Setting with the operation panel

**1 Press [Login setting] on the [Admin. Settings] screen.**

#### **2 Configure the settings.**

When using an IC card reader, use [Change] in printer mode to configure [Automatic print start of waiting job].

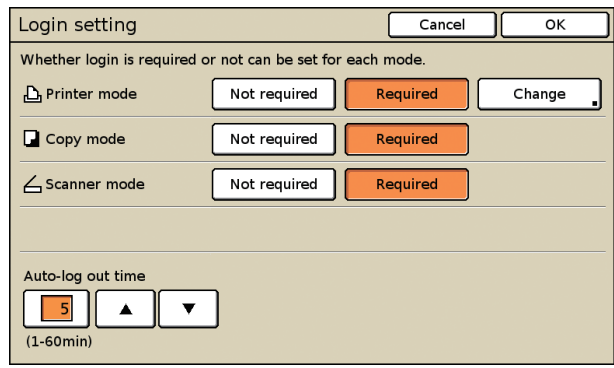

**3 Press [OK].**

#### <span id="page-18-0"></span>■ Setting with the RISO Console

```
1 Click [Login setting] on the 
[Admin.] screen.
```
#### **2 Configure the settings.**

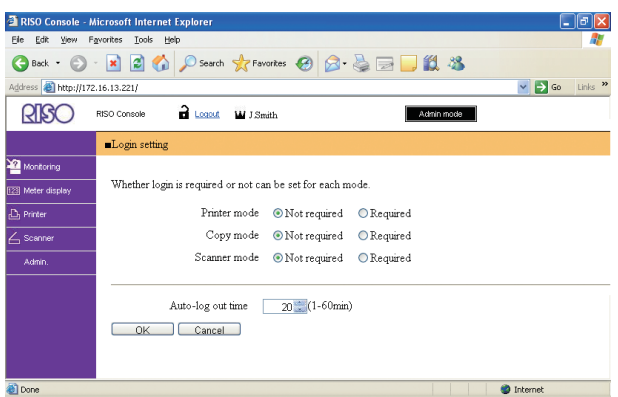

Configure [Automatic print start of waiting job] when an IC card reader has been connected.

### **3 Click [OK].**

#### <span id="page-18-1"></span>**User setting**

When [Login setting] has been set to [Required], register the users who can use this machine. Set the user attributes and usage restrictions.

#### **<Description of settings>**

- **User name** Enter the user name for login.
- **Temporary password** Enter the temporary password.
- **PC login name**

Enter the PC login name used when a registered user performs a print job.

**• Group**

Use this to register users in up to three groups.[Group setting] must be configured in advance.

**• Index**

Specify the index to which a registered user belongs. The name of the index button must be configured using [Index entry] in advance.

- **Admin. authority** Specify whether to grant administrator authority to a registered user. Set value: No, Yes
- **Login prohibited/permitted for each mode** Specify the modes usable for a registered user. Set value: Prohibited, Permitted
- **Read CSV file (only on the RISO Console)** Use this to read the user list file from a computer to the hard disk of the machine.
- **Write to CSV file (only on the RISO Console)** Use this to write the user list file from the hard disk of the machine to a computer.
- **Limitation** Specify the function limits for printer mode and copy mode.
	- **Full color copy** Specify whether to allow registered users to make color copies. Set value: Prohibited, Permitted
	- **Full color copy count (only when using an IC card reader)** Specify the maximum number of color copies allowed.
		- Set value: Not limited, Limited (1-99999)
	- **Monochrome copy count (only when using an IC card reader)** Specify the maximum number of monochrome copies allowed.

Set value: Not limited, Limited (1-99999)

#### <span id="page-19-0"></span>■ **Setting with the operation panel**

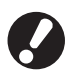

Before configuring the user setting, configure [Group setting] and [Index entry]. (See [p. 7\)](#page-8-1)

#### **1 Press [User setting] on the [Admin. Settings] screen.**

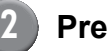

#### **2 Press [Add].**

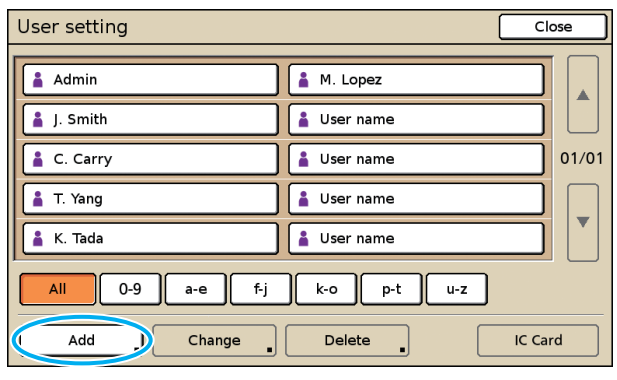

**3 Enter the user name and press [Next].**

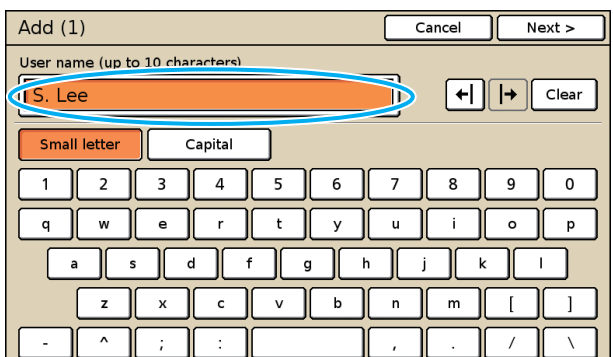

**4 Set the temporary password and press [Next].**

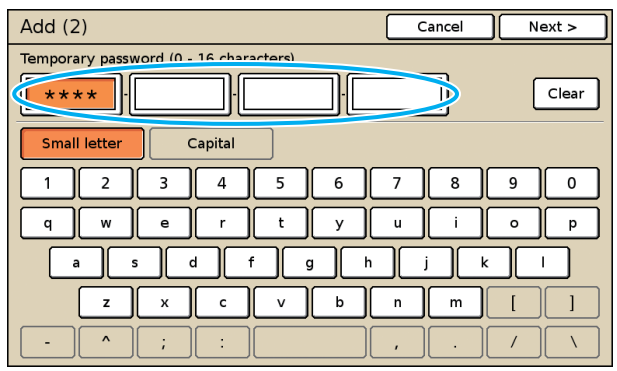

**5 Re-enter the temporary password and press [Next].**

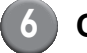

#### **6 Configure the settings.**

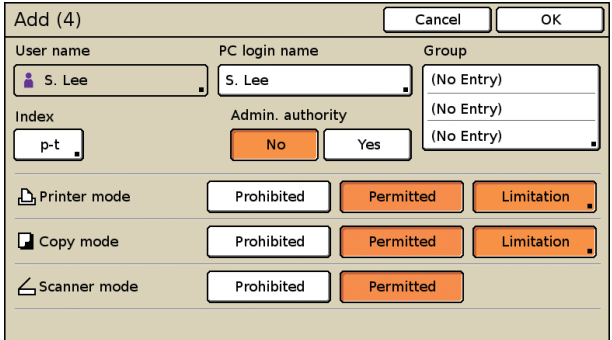

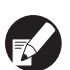

● If [PC login name] is incorrect, jobs cannot be received from a computer. Enter the information and check that it is correct.

● Be sure to configure [Index].

#### **7 Press [OK].**

When using a scanner unit, you can proceed to configuration of e-mail addresses. Follow the on-screen messages for configuration.

When using an IC card reader, the following screen is displayed.

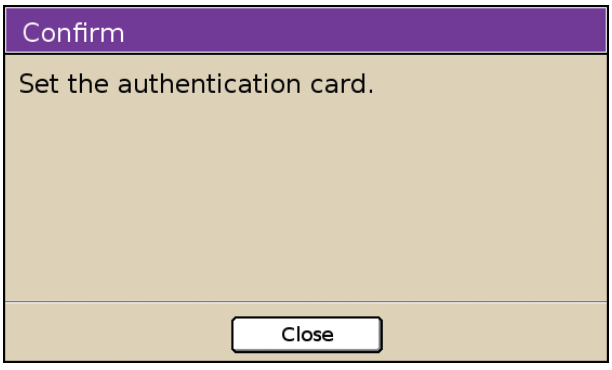

Hold the IC card over the IC card reader.

● To change or delete a user setting, perform the following operation.

To delete a setting: Select a user on the [User setting] screen and press [Delete].

To change a setting:

Select a user on the [User setting] screen and press [Change].

● When the IC card information has been registered, the user icon  $\triangle$  on the left of the user name is replaced with the card icon  $\Box$ .

<span id="page-20-0"></span>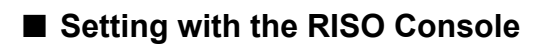

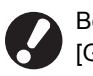

Before configuring the user setting, configure [Group setting] and [Index entry]. (See [p. 8\)](#page-9-0)

#### **1 Click [User setting] on the [Admin.] screen.**

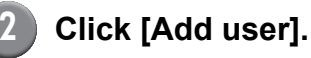

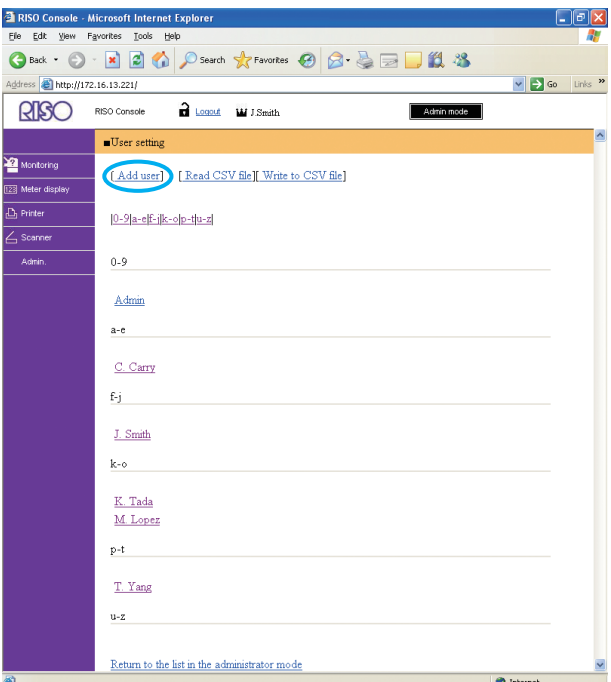

#### **3 Configure the settings.**

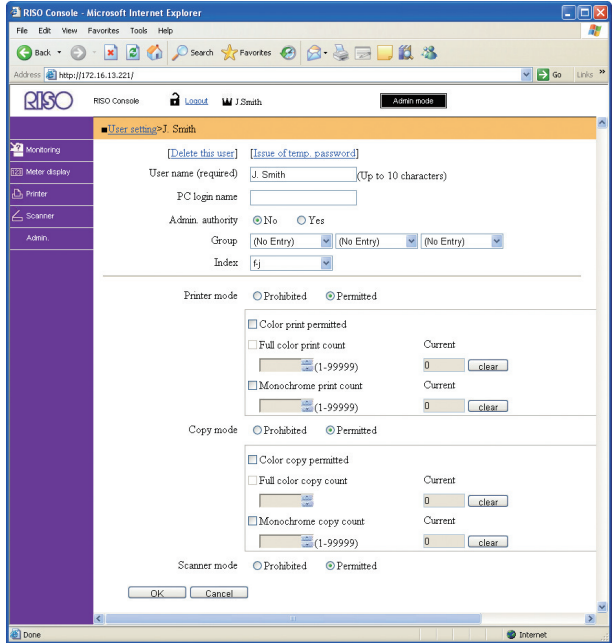

● If [PC login name] is incorrect, jobs cannot be received from a computer. Enter the information and check that it is correct.

● Be sure to configure [Index].

#### **4 Click [OK].**

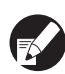

To change or delete a user setting, select a user on the [User setting] screen and perform the following operation.

To delete the setting: Click [Delete this user].

To change a setting: Change the setting, and then click [OK].

#### <span id="page-21-0"></span>**Adding a Large Number of Users (User setting)**

You can use the RISO Console to configure a large number of users from a computer at the same time. Save the format (CSV file) to the computer, enter the user information, and then read the file again.

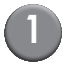

**1 Click [User setting] on the [Admin.] screen.**

**2 Click [Write to CSV file] and save the CSV file to a computer.**

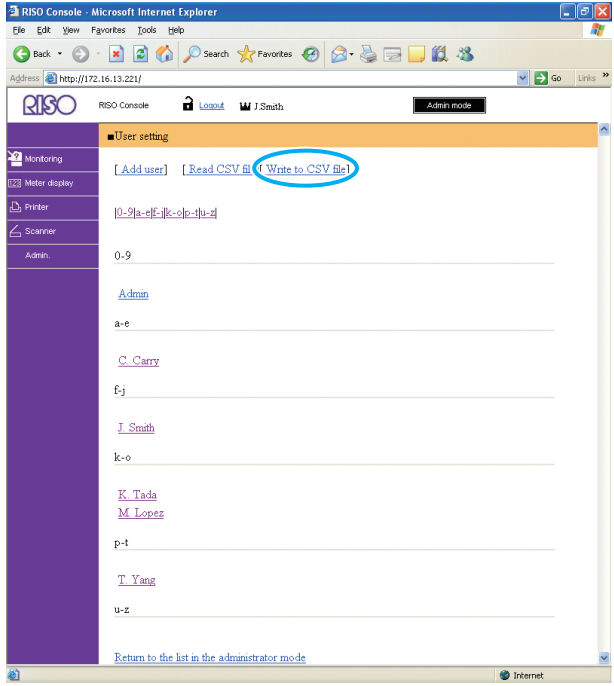

#### **3 Open the written CSV file and enter the user information.**

Enter the user information according to the format, and then save the information. You can add up to 300 users.

#### **4 Click [Read CSV file], and then read the entered file.**

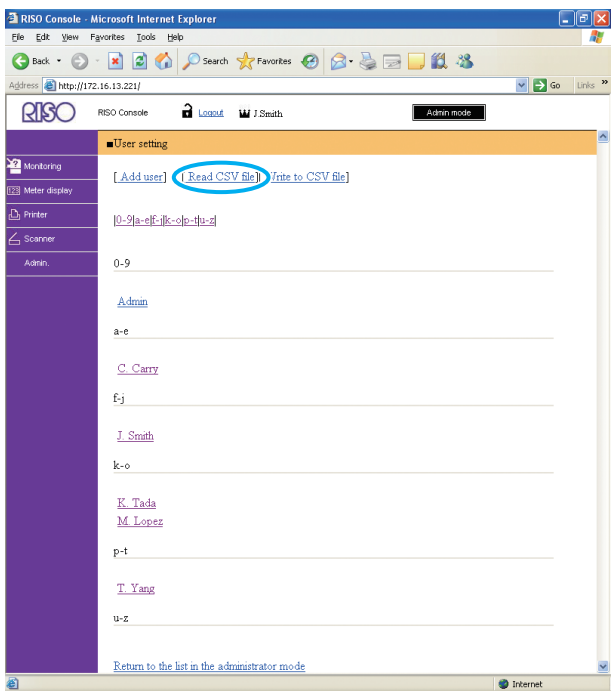

When using an IC card reader, you need to register the IC card to the machine. The following are the IC card registration procedure.

**5 Press [User setting] on the [Admin. Settings] screen of the machine.**

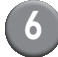

**6 Select the user name.**

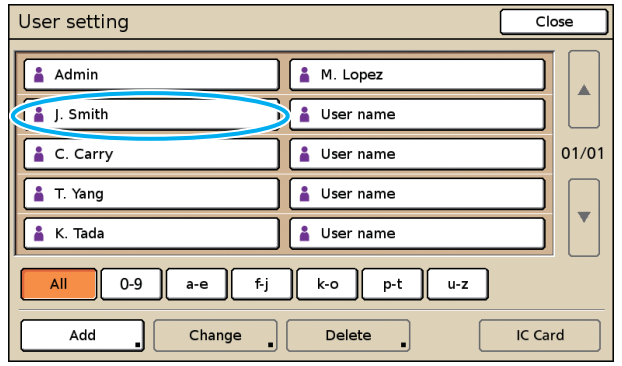

**7 Press [IC Card].**

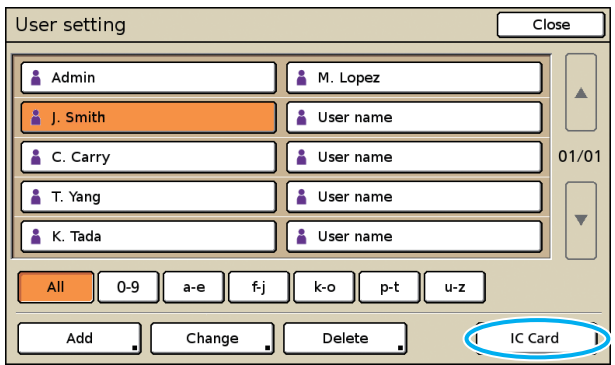

The message "Set the authentication card." is displayed.

**8 Hold the IC card over the IC card reader.**

> The message "Registration of user is complete." is displayed after the card is registered.

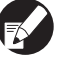

The user icon on the left of the user name is replaced with the card icon.

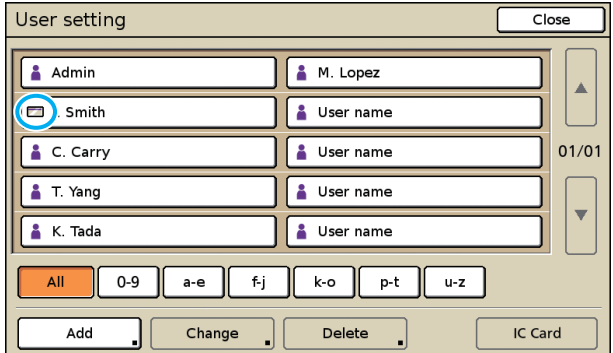

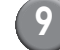

#### **9 Press [Close].**

Repeat steps 6 to 9 for all users.

#### <span id="page-23-0"></span>**Non-RISO Ink Setting (Only on the operation panel)**

When using Non-RISO ink, configure this setting for each ink color.

#### **<Description of settings>**

Prohibited, Permitted

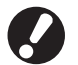

● The following problems may occur when using Non-RISO ink.

- Fading of prints and color tone changes due to differences in ink performance.
- Fading of prints or damage to the inkjet head (requiring replacement) due to a chemical reaction between the ink and the parts in direct contact with the ink (inkjet head, ink path, etc.)
- Ink leaks (requiring replacement of the ink path) caused by air entering the ink path due to a chemical reaction between the ink and the ink path (tubes, etc.)
- Malfunctions and reductions in performance as a result of using Non-RISO ink are not covered by the product warranty or service contract. The inkjet head and ink path are expensive parts. In addition, it takes a long time to replace these parts.
- Depending on the ink cartridge, you may not be able to use the ink cartridge even when the setting is set to [Perm].

Please understand the above risks associated with using Non-RISO ink before configuring the following settings.

**1 Press [Non RISO ink setting] on the [Admin. Settings] screen.**

**2 Select [Perm], and then press [OK].**

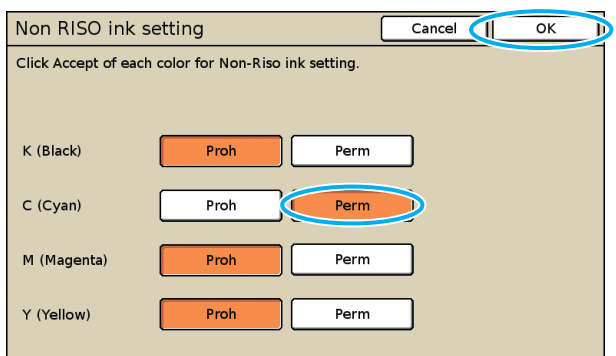

**3 Confirm the contents of the confirmation message, and then press [Yes].**

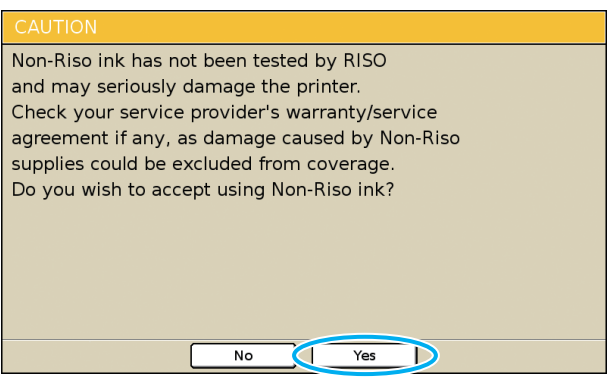

#### <span id="page-24-0"></span>**Changing the Default in Copy/ Scanner Mode**

Change the default when login is not necessary to access each mode.

When login is necessary, users can set their own default. The administrator can set the default if the users have not saved their own default, or if they have pressed [Initialize] after saving their own default.

**1 Login as a user with administrator authority.**

**2 Press [Admin mode].**

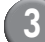

**3 Press [Copy] or [Scanner].**

- **4 Configure the copy or scan settings.**
- **5 Press [Check setting] on the [Functions] screen, and then check the settings.**

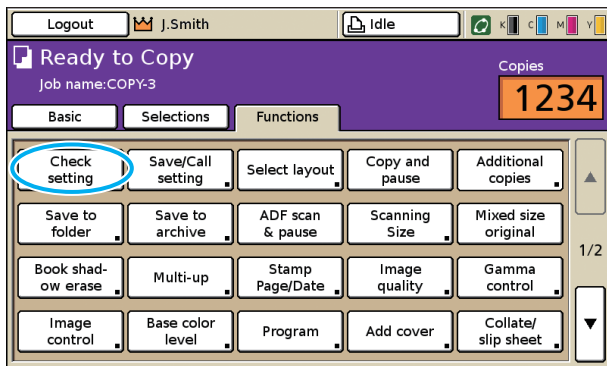

**6 Press [Save as default].**

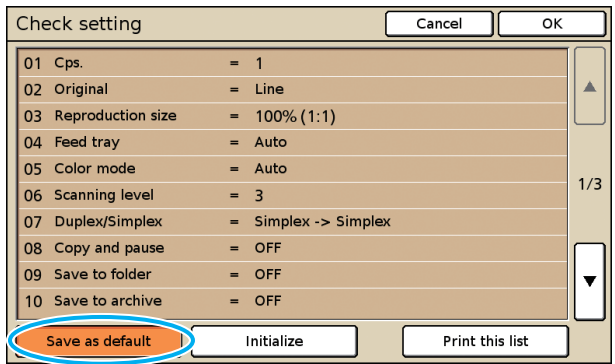

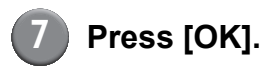

# <span id="page-25-0"></span>**Installing and Uninstalling the Printer Driver**

#### <span id="page-25-1"></span>**CD-ROM Contents**

The supplied CD-ROM contains the following.

- **Standard printer driver installer** This is a standard installer.
- **Setup Maker**

This utility is used to create a quick installer. Use this utility to create an installer with customized settings.

#### <span id="page-25-2"></span>**Installers**

There are two installers.

#### **• Standard installer**

This is the installer recorded on the CD-ROM. When using this installer, each user must configure the printer driver options.

#### **• Quick installer**

This installer is created using setup maker. (For information on how to create this installer, see "Using Setup Maker to Create the Quick Installer".) You can use the quick installer to install the printer driver with customized settings. Users can start using the printer driver to print from a computer immediately without having to configure the settings. This is useful when the printer driver needs to be installed by many users.

This can also be used to manage and operate the printer, such as setting [Duplex printing] and [Black] to their default or restricting the use of color printing.

The following settings can be customized.

- **•** Color mode restrictions
- **•** Default of printing preferences
- **•** Settings of the [Properties] dialog box for [Printers and Faxes]

#### <span id="page-25-3"></span>**Using Serup Maker to Create the Quick Installer**

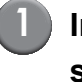

#### **1 Install the printer driver with the standard installer.**

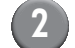

#### **2 Configure the settings.**

Configure the default of the printing preference and the settings of the [Properties] dialog box for [Printers and Faxes].

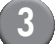

#### **3 Start Setup Maker.**

Double-click [admsetup.exe] in the [Admin] folder or the CD-ROM.

#### **4 Follow the displayed messages for configuring the setting.**

The quick installer is created.

### <span id="page-26-0"></span>**Installing the Printer Driver**

#### <span id="page-26-1"></span>■ **Installing the printer driver with the standard installer**

Insert the CD-ROM into the computer to start the installation wizard.

Follow the displayed instructions for installation. After the printer driver has been installed, restart the computer.

For more information on this installation method, see **"Installing the Printer Driver"** in the **"Basic Guide".**

#### <span id="page-26-2"></span>■ **Installing the printer driver with the quick installer**

Double-click the quick installer [Setup.exe] file, and follow the displayed instrutions for installation. After the printer driver has installed, restart the computer.

#### <span id="page-26-3"></span>**Uninstalling the Printer Driver**

From the taskbar, select  $[Start] \rightarrow [All Programs]$ (or [Programs])  $\rightarrow$  [RISO]  $\rightarrow$  [Uninstall]. Follow the displayed instructions for uninstallation. After the printer driver has been uninstalled, restart the computer.

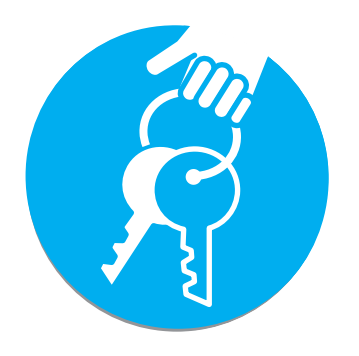

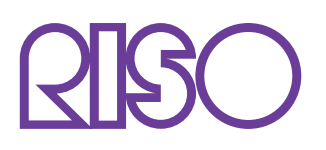

Please contact following for supplies and service:

Copyright © 2009 RISO KAGAKU CORPORATION